# **AFO 368 - Gebruikersdefaults**

## **368.1 Inleiding**

Wanneer u toegang heeft tot AFO 311 (Ontvangstregistratie), kunt u een aantal defaults instellen om de workflow bij het registreren van ontvangsten te stroomlijnen. Nadat u deze AFO gestart heeft verschijnt een overzichtsscherm:

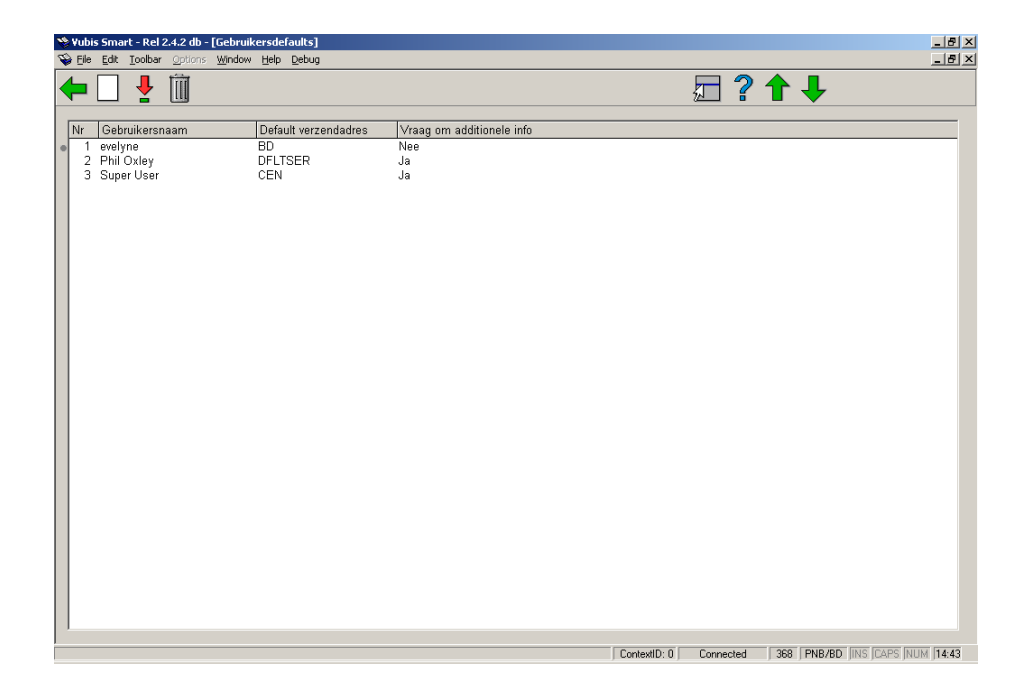

Elke regel geeft een andere Gebruiker van de tijdschriftenmodule weer en bestaat uit de **Gebruikersnaam**, het **Default verzendadres** en het antwoord op de vraag om **additionele info**.

#### **Opties op het scherm**

**Invoeren [I]** – gebruik deze optie om een nieuw record met gebruikersdefaults toe te voegen. Het is mogelijk dat u alleen uw eigen gebruikersdefaults mag aanpassen. Dit is afhankelijk van restricties in AFO 611 (Wijzig gebruikersdefaults voor alle gebruikers). Als deze beperking geldt dan kunt u alleen voor uzelf gebruikersdefaults instellen. Zie paragraaf 368.1.1.

**Wijzigen [\*]** – Selecteer een code en dan deze optie om de gebruikersdefaults te wijzigen. Het is mogelijk dat u alleen uw eigen gebruikersdefaults mag aanpassen. Dit is afhankelijk van restricties in AFO 611 (Wijzig gebruikersdefaults voor alle gebruikers). Als deze beperking geldt dan kunt u alleen uw eigen gebruikersdefaults aanpassen. Zie paragraaf 368.1.1.

**Schrappen [S\*]** – Selecteer een code en dan deze optie om de gebruikerscode te verwijderen. Het is mogelijk dat u alleen uw eigen gebruikersdefaults mag aanpassen. Dit is afhankelijk van restricties in AFO 611 (Wijzig gebruikersdefaults voor alle gebruikers). Als deze beperking geldt dan kunt u alleen uw eigen gebruikersdefaults verwijderen.

### **368.1.1 Invoeren/Wijzigen gebruikersdefaults**Nadat u de optie

**Invoeren** of de optie **Wijzigen** heeft gekozen verschijnt een invulscherm:

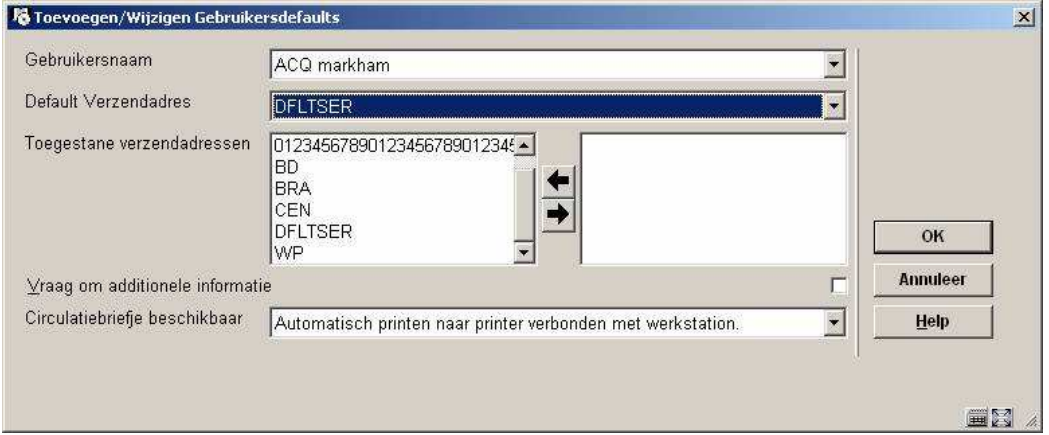

### **Velden op het scherm**

**Paswoord** – wanneer u een bestaand record wijzigt staat hier de naam van de betreffende gebruiker. Wanneer u een nieuw record aanmaakt kiest u hier het paswoord van een Vubis Smart gebruiker uit de dropdown lijst. Het is mogelijk dat u alleen uw eigen gebruikersdefaults mag aanpassen, afhankelijk van restricties in AFO 611.

**Default Verzendadres** – het systeem genereert een dropdown lijst met toegestane verzendadressen (zie het veld **Toegestane verzendadressen**). Selecteer het verzendadres waarvoor u normaliter afleveringen ontvangt. Wanneer u in AFO 311 (Ontvangstregistratie) gaat ontvangen zal het systeem automatisch deze waarde gebruiken om te bepalen of er abonnementen zijn waarvoor u kunt ontvangen.

#### **Let op**

Als het veld **Toegestane verzendadressen** leeg is kunt u hier elke geldige verzendadres code kiezen

**Toegestane verzendadressen** – of u wijzigingen mag aanbrengen in dit veld is afhankelijk van restricties in AFO 611 (Wijzig gebruikersdefaults voor alle gebruikers). Als deze beperking niet geldt kunt u verzendadressen selecteren door ze naar de rechterkant te verplaatsen. De verzendadressen in de rechterkolom vormen de dropdown lijst voor het veld **Default Verzendadres**.

**Vraag om additionele informatie** – als deze optie is aangevinkt zal het systeem direct het **Registreer ontvangst** invulformulier tonen wanneer u de optie **Registreer ontvangst** kiest op het **Ontvangen** scherm in AFO 311. Op dit formulier kunt u opmerkingen toevoegen, barcodes invoeren en URL informatie bijwerken. Als deze optie niet is aangevinkt zal het systeem na kiezen van de optie **Registreer ontvangst** niet het **Registreer ontvangst** invulformulier tonen. Het systeem zal dan automatisch het opgegeven aantal exemplaren ontvangen en terugkeren naar het **Ontvangen** scherm.

**Circulatiebriefje beschikbaar** – maak een keuze uit de dropdown lijst om te bepalen of, en zo ja, hoe circulatiebriefjes geprint moeten worden tijdens het ontvangstproces in AFO 311. Er zijn vijf mogelijkheden:

- 1. Niet printen. Circulatiebriefjes worden niet geprint in AFO 311. U dient AFO 341 te gebruiken om de circulatiebriefjes alsnog te printen o.b.v. de ontvangsten.
- 2. Niet automatisch printen; altijd printen naar printer verbonden met werkstation. Het systeem zal vragen of u circulatiebriefjes wilt printen nadat u klaar bent met ontvangen. De briefjes zullen worden geprint op de printer verbonden met uw werkstation.
- 3. Niet automatisch printen; vragen naar welke printer. Het systeem zal vragen of u circulatiebriefjes wilt printen nadat u klaar bent met ontvangen. Vervolgens kunt u kiezen op welke printer u ze wilt printen.
- 4. Automatisch printen naar printer verbonden met werkstation. De circulatiebriefjes worden automatisch geprint op de printer verbonden met uw werkstation.
- 5. Automatisch printen; vragen naar welke printer. Het systeem zal vragen welke printer u wilt gebruiken en vervolgens hier automatisch de circulatiebriefjes op printen.

### • **Document control - Change History**

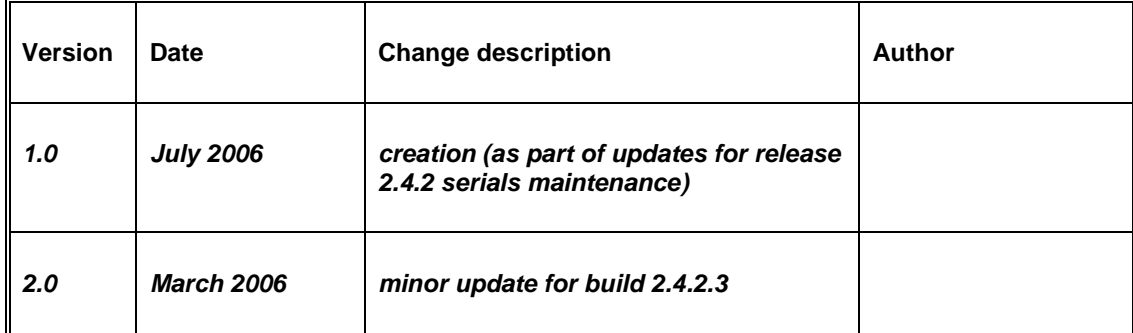